# Submissão de Documentos no Repositório Institucional

Material de Referência para Submissão

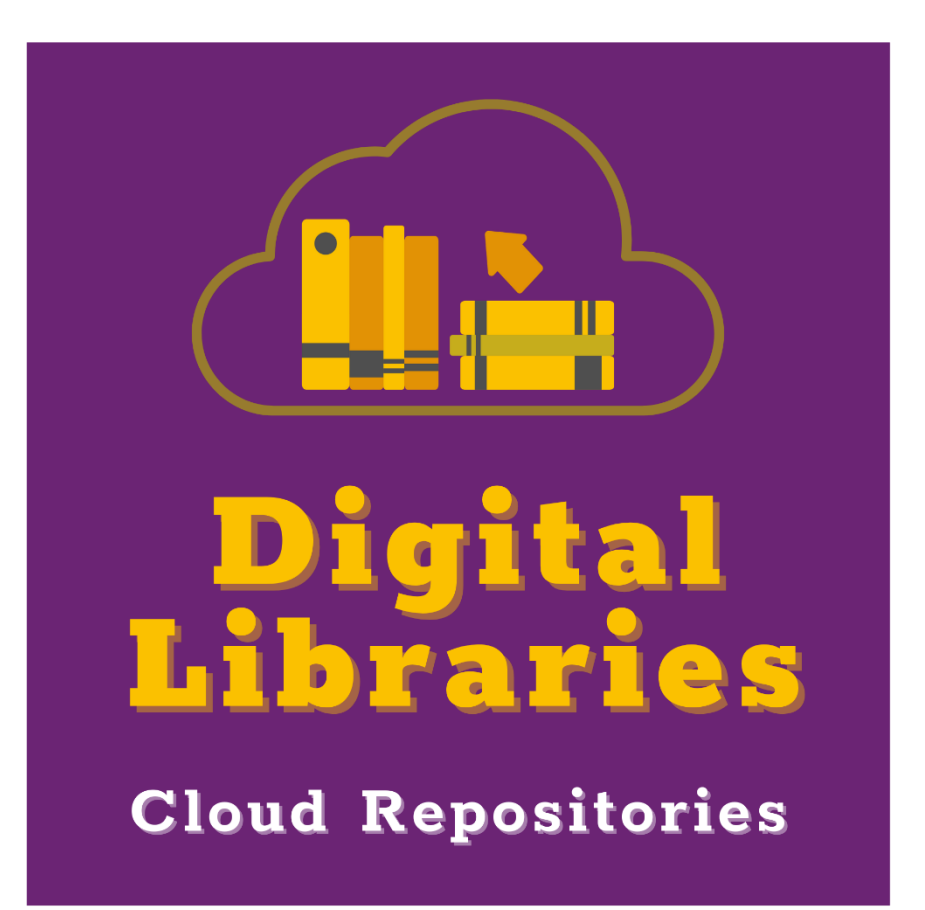

Divino Ignacio Ribeiro Jr. Consultor de Projetos

55 48 99613 5495

divinoirj

 $\frac{2}{3}$  o  $\frac{1}{3}$ 

divino@digitallibraries.com.br

55 48 3364 7545

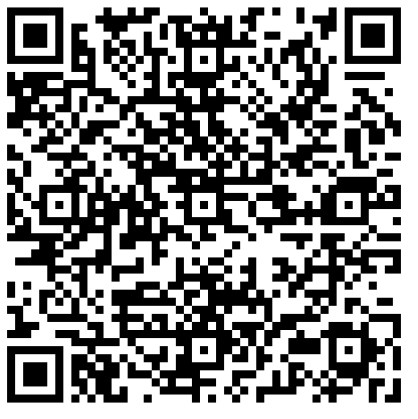

CNPJ 17.228.496/0001-58 Use o QR Code para falar via WhatsApp

## Apresentação

Este material contém as orientações para submissão de documentos no Repositório da UNAERP

Seu desenvolvimento foi realizado de modo a tornar as tarefas de utilização da plataforma algo objetivo e simples, sem prescindir dos cuidados necessários e do conhecimento indispensável às boas práticas de gestão dos ativos de conhecimento da instituição.

### **1 A submissão de documentos no Repositório**

De modo muito resumido, o processo de submissão de documentos consiste no preenchimento de um formulário com informações e o envio do material a ser publicado. O objetivo é depositar o material para que uma instância de aprovação verifique as condições da submissão (preenchimento correto dos metadados e do envio do arquivo). Veja o processo na ilustração abaixo:

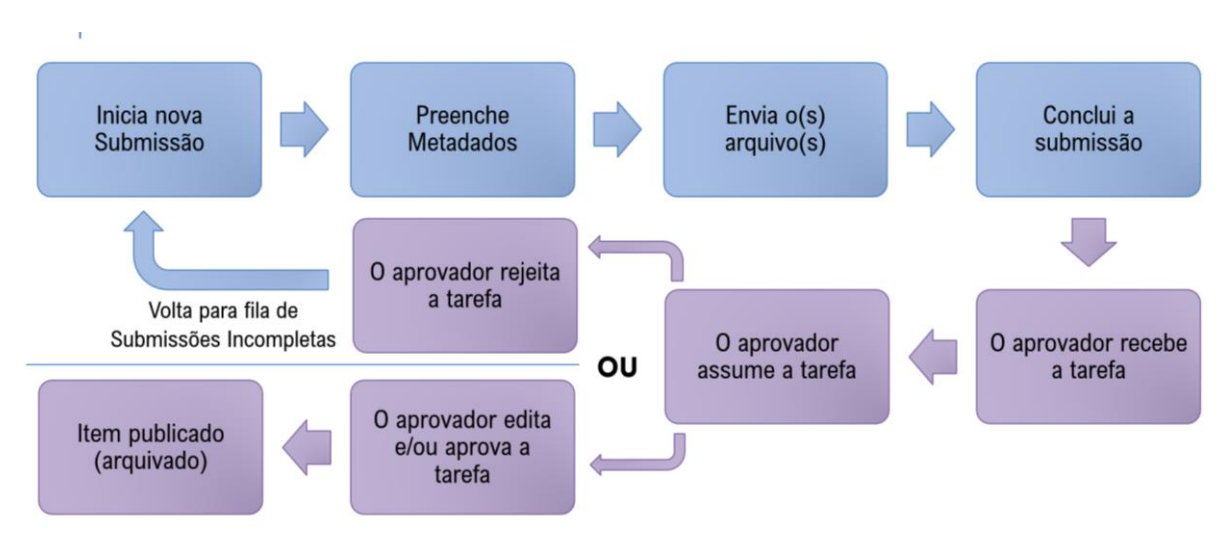

As etapas em azul são objeto deste manual. A seguir você verá como realizar essa tarefa.

### **2 Pré-requisitos para submissão:**

**O usuário deverá ter uma conta existente no Repositório com permissão de submissão na Coleção onde o documento será depositado. Essa permissão é atribuída por um Administrador dessa Coleção, ou da Comunidade que a contém, ou ainda, de um Administrador do Repositório. Caso tenha dúvidas procure a Ana Luisa pelo e-mail aloliveira@unaerp.br.**

Atenção: Evite usar o navegador Google Chrome ao efetuar a submissão. Esse navegador pode apresentar instabilidades no controle dos dados trocados entre o navegador e o servidor (controle de sessão de usuário), fazendo com que o processo de submissão se perca.

#### **3 Procedimentos para submissão:**

1) Acesse o Repositório e faça login usando o link '**Entrar'**, no canto superior direito ou na caixa '**Minha Conta'**:

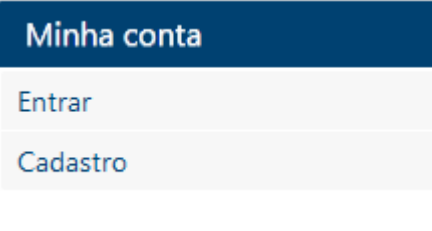

Após o login você deverá ver o "Nome do Usuário" cadastrado na sua conta, no canto superior direito da tela, no lugar do link 'Entrar'.

**Obs.: Use o link 'Esqueci a senha' caso necessite recuperá-la. A recuperação da conta será feita através de mensagens para seu e-mail. Verifique caixas de Spam ou Lixeira caso não encontre essas mensagens da caixa de entrada. Por fim, se essas mensagens não chegarem, procure um Administrador do Repositório para lhe auxiliar com a conta de acesso.**

2) No menu '**Minha Conta**' acesse a opção '**Submissão de Documentos**'; você verá a seguinte tela, caso seja o primeiro acesso de submissão:

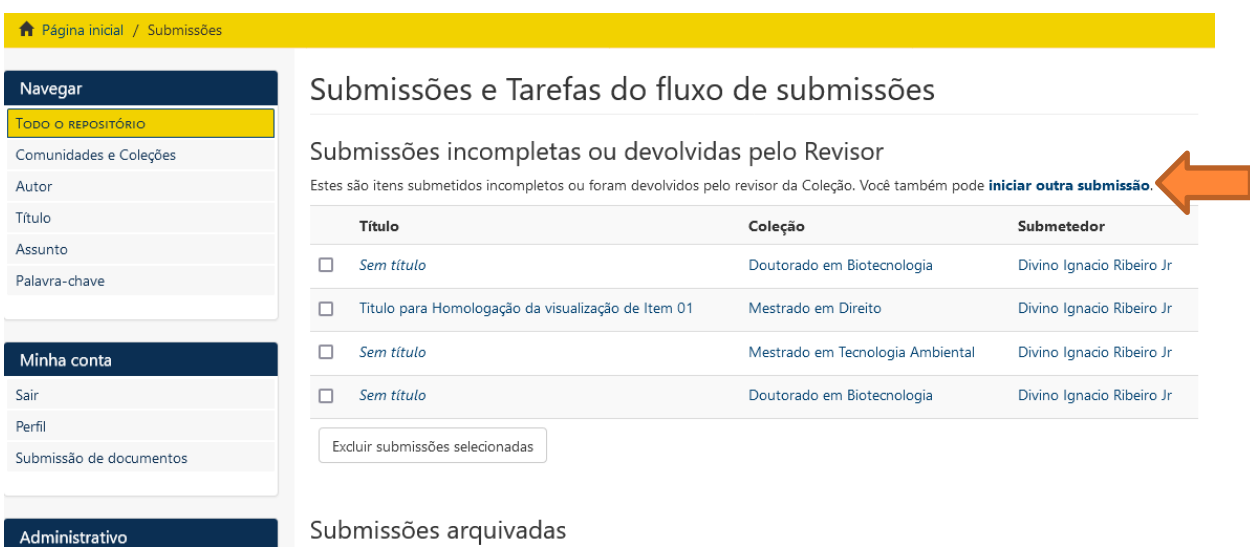

Na medida em que o depositante conclui as operações de submissão, outras seções deverão aparecer nesta área do Repositório:

**Submissões incompletas**: itens cuja submissão foi iniciada e não foram enviados. Nessa lista estarão também os itens que foram rejeitados pelo aprovador da coleção.

**Submissões arquivadas**: itens submetidos e publicados. Os itens nessa lista passaram por todo processo de aprovação e estão publicados conforme a política da Coleção em que ele está.

- 3) Para iniciar, clique no link '**Iniciar outra submissão**'
- 4) Escolha uma Coleção. Na lista aparecerá somente aquelas coleções que você está autorizado para submissão. Caso esta lista esteja vazia, procure um Administrador do Repositório, pois isso significa que não lhe foram atribuídas permissões para submissão..
- 5) Após a seleção, clique em '**Próximo'**

#### Item em submissão

Escolha uma coleção

Coleção:

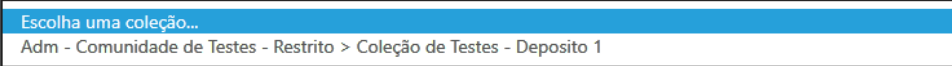

Próximo

6) O formulário de submissão deverá aparecer na tela. Os campos podem variar conforme a configuração da Coleção, mas alguns detalhes importantes são comuns em todos eles. Vejamos o exemplo a seguir:

#### Item em submissão

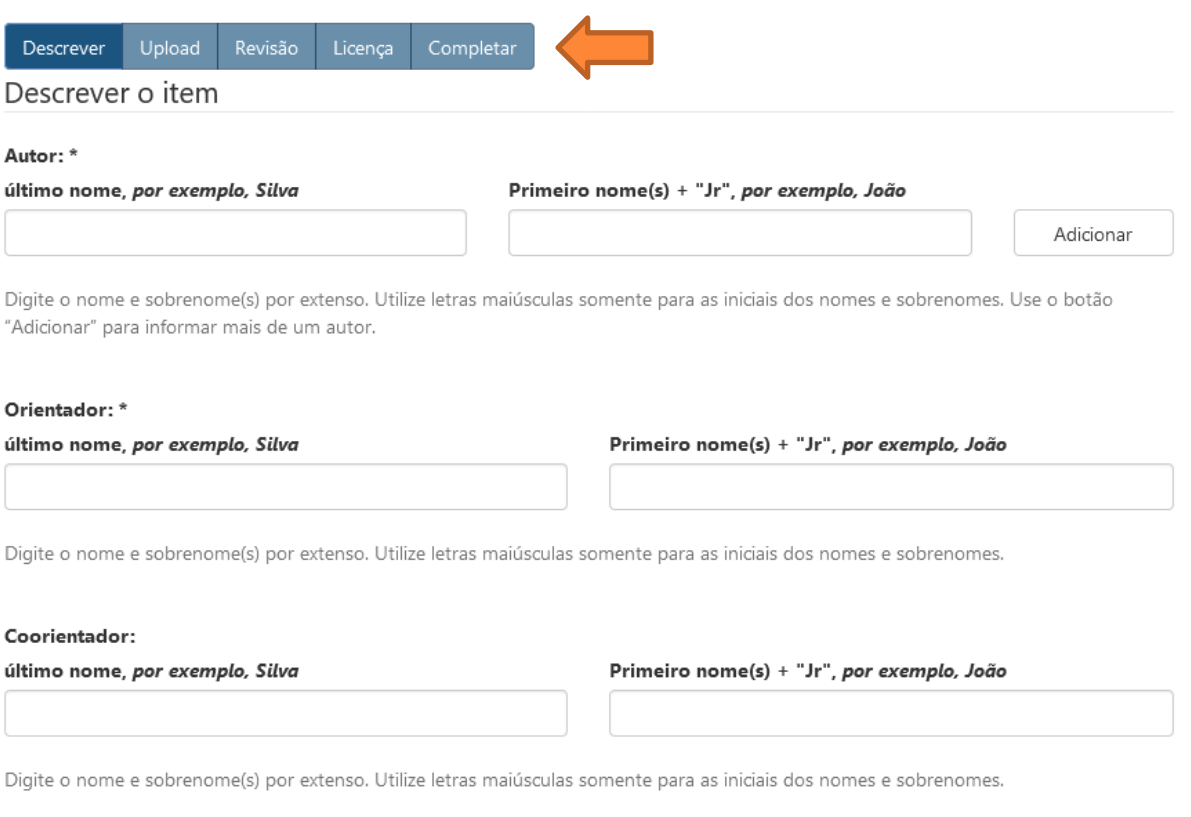

- a) Barra de Etapas da Submissão: ela indica em que estágio da submissão você está; basta seguir as orientações dos campos do formulário de submissão.
- b) Botão '**Adicionar'**: aparece em campos que podem ter múltiplos valores, como Autor ou Assunto. Veja o exemplo a seguir:

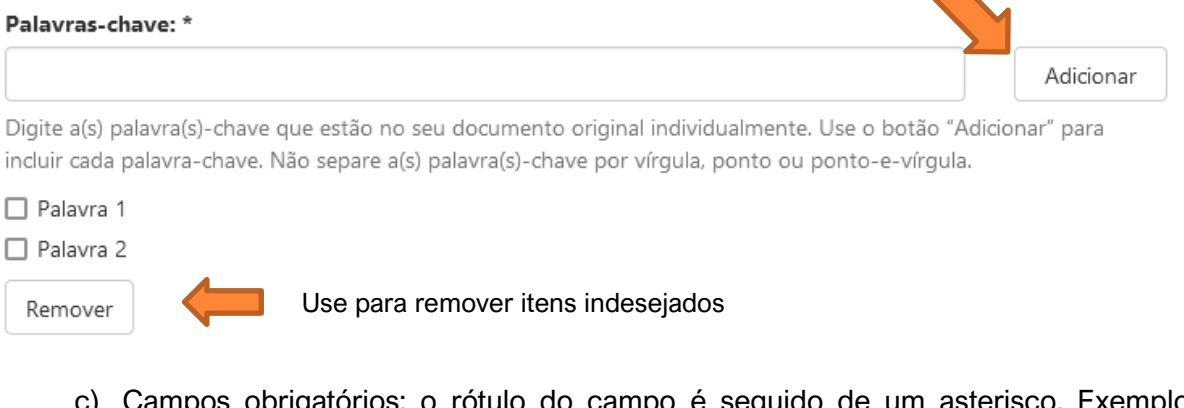

 $\,$ os obrigatórios: o rótulo do campo é seguido de um asterisco. Exemplo '**Título \*'**

7) Use os botões '**Gravar e retomar depois**' para interromper a submissão e continuar mais tarde ou 'Salvar e Avançar' para gravar o que foi feito e prosseguir no próximo passo. Esses botões estão ao final da página do formulário:

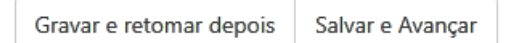

- 8) Na etapa 'Upload' selecione o arquivo que será depositado no repositório. Informe uma breve descrição desse arquivo.
- 9) O próximo passo é a revisão dos dados. Essa é uma etapa de conferência e deve ser observada atentamente. Corrija algum item caso necessário usando os botões 'Corrija um destes' para saltar diretamente ao ponto da correção.
- 10) O último passo é a concordar com o Termo de Autorização para publicação. Esse item é obrigatório para finalizar a submissão. Clique em "**Eu concordo com o Termo de Autorização**" e em seguida no botão "**Finalizar submissão**".

**Nesse momento é exibida a mensagem "Submissão completa" indicando que o item foi submetido. Se você for um Administrador e a coleção não tiver sido configurada, seu item será publicado imediatamente, caso contrário, será enviado para fila de aprovação.**

Volte para sua área de Submissão: lá haverá um novo bloco de itens:

**Submissões para serem revisadas**: indica a relação de submissões concluídas que deverão ser analisadas pelos aprovadores.

Isso é tudo para a tarefa de submissão. Em caso de dúvidas, procure a coordenação do Repositório Institucional.